# **[Podręcznik użytkownika](http://support.edokumenty.eu/trac/wiki/NewBusinessAdmin) > [Baza kontrahentów](http://support.edokumenty.eu/trac/wiki/NewBusinessAdmin/Clients) > Import i eksport bazy kontrahentów**

- [Import bazy kontrahentów](https://support.edokumenty.eu/trac/wiki/NewBusinessAdmin/Clients/ImportExport#point1)
- [Eksport bazy kontrahentów](https://support.edokumenty.eu/trac/wiki/NewBusinessAdmin/Clients/ImportExport#point2)

### **Import bazy kontrahentów**

Baza klientów może zostać zaimportowana z pliku \*.csv lub z systemu zewnętrznego, np. Optima.

W pierwszym przypadku **Kreator importu bazy klientów z pliku** uruchamiamy wybierając z **Menu górnego** pozycję **Akcje > Import klientów**. Zasady importu danych z pliku \*.csv opisano w osobnym [artykule](http://support.edokumenty.eu/trac/wiki/NewBusinessAdmin/Landing/ImportCsv).

#### **Uwaga**

Aby móc dokonać importu z pliku \*.csv, użytkownik musi posiadać **Prawo do importowania kontaktów z pliku csv** (ustawienia w panelu **Pracownicy**).

Aby dokonać importu z systemu zewnętrznego takiego jak Optima, klikamy ikonę **Importuj** w pasku narzędzi (['Rysunek 1'\)](http://support.edokumenty.eu/trac/wiki/NewBusinessAdmin/Clients), wybieramy system zewnętrzny z rozwiniętej listy, a następnie akcję, jaka ma być wykonana. Do wyboru mamy możliwości przedstawione na *Rysunku 1.1*

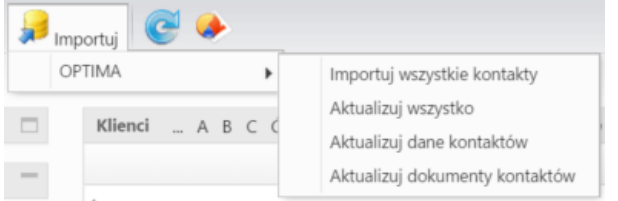

*Rysunek 1.1: Menu Import*

## **Eksport bazy kontrahentów**

Baza kontrahentów lub jej wybrane elementy mogą być eksportowane do pliku \*.csv lub \*.txt.

W pierwszym przypadku klikamy ikonę **umieszczoną w dolnej części tabeli i dymek Tekstowy CSV**. Wygenerowany plik zostaje zapisany - w zależności od konfiguracji przeglądarki - w z góry określonym lub wskazanym folderze. Przykładowy plik wyniku eksportu bazy klientów stanowi załącznik do niniejszego artykułu.

Aby eksportować bazę kontrahentów (lub jej fragment) do pliku \*.txt - zgodnie z szablonem **Symfonia Premium**, zaznaczamy na liście rekordy z danymi kontrahentów, które mają być eksportowane i wybieramy z menu **Akcje** pozycję **Eksport klientów > Symfonia Premium > Kontakty plik**.

#### **Uwaga**

Aby użytkownik mógł dokonać eksportu do pliku, musi posiadać **Przywilej eksportu klientów do systemu Symfonia Premium (poprzez plik)** w zakładce **Prawa do systemu** na swoim koncie.